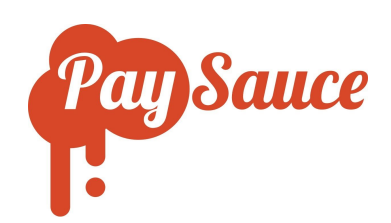

## PaySimple: Adding a New Salaried Employee

 $\bullet$ 

## Adding a new salaried employee:

- 1. Click on Employees.
- 2. Click the **Plus Sign** to add a new employee.
- 3. Select **No** for Invite Employee if you want to add personal, banking, and tax details for the employee.

Select **Yes** for Invite Employee if you want the employee to receive an email invitation to download the PaySauce mobile app and enter their own details.

- 4. Click **Next**.
- 5. Enter the employee's details unless you clicked **Yes** to Invite Employee and the employee can be expected to enter their own details.

If you don't have bank account details on hand, you can click **Bypass account** and enter them later

- 6. Enter the employee's start date and click **Next**.
- 7. Select the correct Tax Code.
- 8. Highlight the checkbox for KiwiSaver if the employee is contributing, then click the KiwiSaver tab to select the correct options (ESCT can be left on auto-calculate).

## Setting up leave:

- 1. Highlight the checkbox for Leave then select the correct leave options:
- 2. As the employee is salaried, select **Standard Hours** in the Type box. Enter the Standard Hours worked in the pay period and the Standard Days that the employee is expected to work in the pay period.

For example, a typical salaried employee paid fortnightly might work 80 Standard Hours over 10 Standard Days.

- 3. Enter **4** in the Weeks holiday box unless the employee is entitled to extra holidays (as agreed in their employment agreement).
- 4. Select the Rate rule (Average or Average+). This is the rule the system will use to calculate the leave rate for the employee.
	- **Average** = The employee's leave rate will be whichever is the highest out of either the last 52 weeks' average rate or the current rate.
	- **Average+** = The employee's leave rate will be the highest out of either the 52 weeks' average rate or the last 4 weeks' average rate or the current rate.
- We recommend selecting **Average+** if the employee's current rate is hard to know. This might occur if the employee earns extra taxable payments during a pay cycle.
- 5. Enter the employee's Leave Anniversary. You can click the circular arrows inside the box to set this anniversary to a year after the employee's start date.

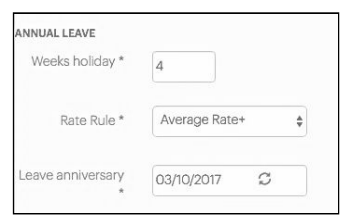

- 6. Select **Yes** for Allow sick leave accrual (The Rate rule will show as Average).
- 7. Set the Sick Leave anniversary. Click the circular arrows inside the date box to set this anniversary to six months after the employee's start date.
- 9. Select Yes for Allow other leave types (Rate rule will show as Average).
- 10. Select the checkbox next to each type of leave required.

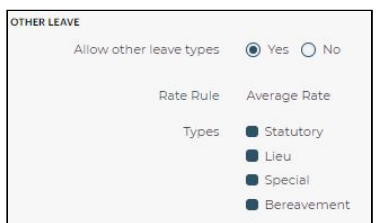

11. Current Rate: Select Always use Primary Payment. Override Rate will be blank.

## Setting up child support:

- 1. If required, highlight the checkbox for Child Support in the settings list near the top of the screen and then click on Child Support and enter the deduction amount.
- 2. Click **Next** to move on to setting up wages and payments.

Setting up wages for employees working **standard salaried hours:**

- 1. Click the **Plus Sign** to add a new payment.
- Θ

- 2. Set the Rule to **Salary.**
- 3. Select whether the salary is **Annual** or for a specific **Period** (if in doubt select **Annual**).
- 4. Enter a **Title** such as 'Salary' this is what your employee will see on their payslips.
- 5. Click **Yes** for Taxable.
- 6. Set the Frequency to **Regular**.

2

- 7. Enter their Salary and click **Reduce by Leave Taken** to make sure the system handles salary correctly when the employee takes leave.
- 8. Enter the standard Period Hours the employee is expected to work in a pay period.

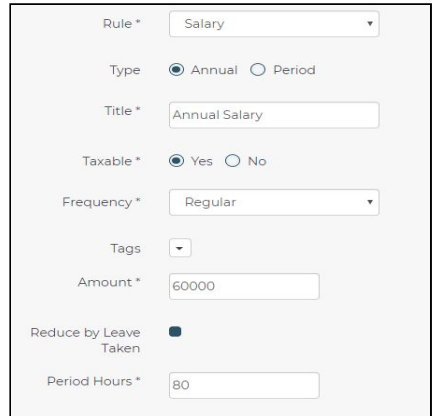

9. Click **Ok**. This will bring you back to the list of payments for the employee. Click the checkbox under the letter P for this payment to mark it as the primary payment.

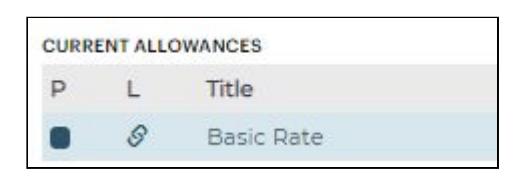

10. Click **Finish.** Your new employee will now appear on the Employees List. You can add further details as required, such as any additional payments or deductions.

3